# **TREK**

# HOSC PAYLOAD ETHERNET GATEWAY (HPEG)

# **USER GUIDE**

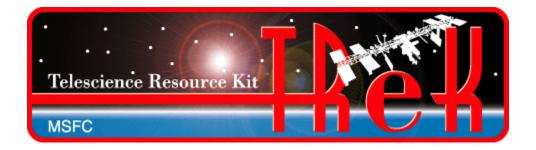

January 2023

Approved for Public Release; Distribution is Unlimited.

# TABLE OF CONTENTS

| <u>P</u> | <u>PARAGRAPH</u>                              | <u>PAGE</u> |
|----------|-----------------------------------------------|-------------|
| 1        | Welcome                                       | 1           |
|          | 1.1 Getting Started                           | 1           |
| 2        | <u> </u>                                      |             |
| 4        | 1 echinical Support                           | 1           |
| 3        | Introduction                                  |             |
|          |                                               |             |
| 4        | Overview of the User Interface                | 3           |
|          | 4.1 Main Window                               | 3           |
|          | 4.2 Toolbars                                  |             |
|          | 4.2.1 Configuration Toolbar                   |             |
|          | 4.2.2 HPEG Toolbar                            |             |
|          | 4.2.3 Ground Node ID Toolbar                  |             |
| _        |                                               |             |
| 5        | Quick Start Guides                            | 6           |
|          | 5.1 How to Configure the Application          |             |
|          | 5.2 How to Start and Stop the HPEG Service    |             |
|          | 5.3 How to Start a Session with a Destination |             |
|          | 5.4 How to Stop a Session with a Destination  |             |
|          |                                               |             |
| 6        | Details                                       | 9           |
|          | 6.1 Configuration                             | 9           |
|          | 6.1.1 General Tab                             | 9           |
|          | 6.1.2 Firewall (NAT) Tab                      |             |
|          | 6.2 HPEG Configuration and Status             |             |
|          | 6.3 HPEG DTN Gateway Information              |             |
|          | 6.4 HPEG Messages                             |             |
|          | 6.5 Application Messages                      |             |
|          | 6.7 Advanced Settings                         |             |
|          | 6.8 Application Settings                      |             |
| 7        |                                               |             |
| 7        | FAQ and Troubleshooting                       | 21          |

# **FIGURES**

| <u>FIGURE</u>                                                                      | <u>PAGE</u> |
|------------------------------------------------------------------------------------|-------------|
| Figure 1 TReK HPEG/HOSC Communication                                              | 2           |
| Figure 2 Standard IP Communication                                                 |             |
| Figure 3 Main Window                                                               |             |
| Figure 4 Configuration Toolbar                                                     |             |
| Figure 5 HPEG Toolbar                                                              |             |
| Figure 6 HPEG Toolbar Populated                                                    |             |
| Figure 7 Ground Node ID Toolbar                                                    |             |
| Figure 8 Inactive Destination                                                      |             |
| Figure 9 Active Destination                                                        | 8           |
| Figure 10 HPEG Configuration Dialog (General Tab)                                  | 9           |
| Figure 11 HPEG Configuration Dialog (Firewall Tab)                                 | 10          |
| Figure 12 HPEG DTN Gateway Information                                             | 11          |
| Figure 13 HPEG Messages                                                            | 12          |
| Figure 14 Messages Dialog                                                          | 13          |
| Figure 15 Configure Messages Dialog                                                | 13          |
| Figure 16 Clear Messages Dialog                                                    | 14          |
| Figure 17 Manage E-Mail and Text Settings Dialog (Global Settings Account Tab)     | 15          |
| Figure 18 Manage E-Mail and Text Settings (Export Dialog)                          | 16          |
| Figure 19 Manage E-Mail and Text Settings Dialog (Global Settings E-Mail List Tab) | 17          |
| Figure 20 Manage E-Mail and Text Settings Dialog (Global Settings Cell List Tab)   | 18          |
| Figure 21 Manage E-Mail and Text Settings (Set Carrier Dialog)                     |             |
| Figure 22 Manage E-Mail and Text Settings Dialog (Global Settings Group List Tab)  |             |
| Figure 23 Manage E-Mail and Text Settings (Add Group Dialog)                       |             |
| Figure 24 Manage E-Mail and Text Settings Dialog (Application Alerts Tab)          |             |
| Figure 25 Manage E-Mail and Text Settings (Add Alert Dialog)                       |             |
| Figure 26 Manage E-Mail and Text Settings Dialog (E-Mail and Text Dropboxes Tab)   |             |
| Figure 27 Manage E-Mail and Text Settings (Add Dropbox Dialog)                     |             |
| Figure 28 Manage E-Mail and Text Settings Dialog (Send E-Mail Tab)                 |             |
| Figure 29 Manage E-Mail and Text Settings Dialog (Send Text Tab)                   |             |
| Figure 30 Advanced Settings Dialog                                                 | 26          |

#### 1 Welcome

The Telescience Resource Kit (TReK) is a suite of software applications and libraries that can be used to monitor and control assets in space or on the ground.

The TReK HPEG application provides the capability to access the Huntsville Operations Support Center (HOSC) Payload Ethernet Gateway (HPEG) service.

#### 1.1 Getting Started

Start with the Introduction which provides an application overview. Next, try the Quick Start Guides for "How Tos" for common functions. For help with details, reference the Details section. See the FAQ and Troubleshooting section for helpful hints and solutions to the common "gotchas".

# 2 Technical Support

If you are having trouble installing the TReK software or using any of the TReK software, please contact us for technical assistance:

TReK Help Desk E-Mail, Phone & Fax:

E-Mail: trek.help@nasa.gov

Telephone: 256-544-3521 (8:00 a.m. - 4:00 p.m. Central Time)

Fax: 256-544-9353

If you call the TReK Help Desk and you get a recording please leave a message and someone will return your call. E-mail is the preferred contact method for help. The e-mail message is automatically forwarded to the TReK developers and helps cut the response time. The HOSC Help Desk (256-544-5066) can provide assistance as needed and is available 24x7.

#### 3 Introduction

The TReK HPEG application provides the capability to access the Huntsville Operations Support Center (HOSC) Payload Ethernet Gateway (HPEG) service. The HPEG service provides access to payloads onboard the International Space Station (ISS) using standard network protocols and services. Services supported include:

- ➤ Ping over ICMP
- ➤ Hypertext Transfer Protocol Secure (https) over TCP on port 443
- Remote Desktop (rdp) over TCP on port 3389
- > Secure Shell (ssh) over TCP on port 22
- CCSDS File Delivery Protocol (cfdp) over UDP on port 4560

➤ Delay Tolerant Network (dtn) over TCP on a configured port

Note: In the event this list does not match the Payload to Generic User Interface Definition Document (PGUIDD) SSP 50305, the information in the PGUIDD takes precedent.

Access to these services is based on HOSC account privileges.

The general sequence of events when using HPEG is as follows:

- Establish VPN session with HOSC.
- ➤ Establish a Login Session with the HOSC using the TReK HOSC Login application.
- > Start the TReK HPEG application.
- > Push the Configure button to configure the application.
- > Push the Activate button to activate the HPEG service.
- > Once the HPEG service is active, start a session with your destination (payload).
- ➤ Use the Ground Proxy IP address returned to communicate with your payload using other products such as the TReK CFDP application, Remote Desktop, a console command line to ssh, etc.
- ➤ When finished Deactivate and Exit.

The interface between the TReK HPEG application and the HOSC is shown in Figure 1.

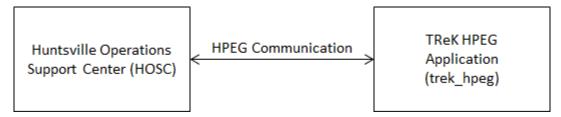

Figure 1 TReK HPEG/HOSC Communication

Figure 2 shows the standard IP communication that is possible between ground applications and flight applications once HPEG services have been started.

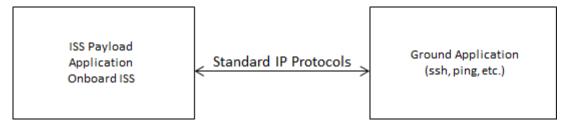

Figure 2 Standard IP Communication

#### 4 Overview of the User Interface

#### 4.1 Main Window

The main window is shown in Figure 3. The Message area is a dock window that you can float or dock. To float a dock window, use your left mouse button to click and hold the title area while dragging the window to another area of the screen. To dock, use the title bar to drag the dock window over the main window and drop.

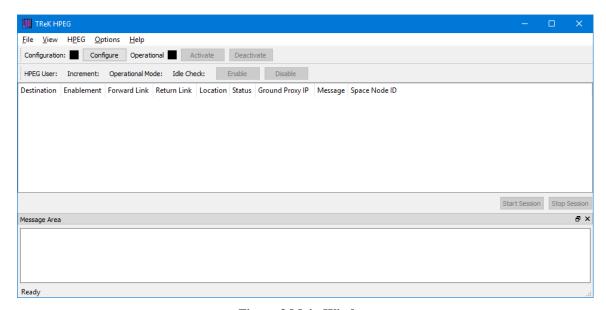

Figure 3 Main Window

#### Configuration Toolbar

The Configuration toolbar at the top of the window provides quick access to configure the application, activate, and deactivate the HPEG service.

#### **HPEG** Toolbar

The HPEG toolbar (located under the Configuration toolbar) provides quick access to HPEG Status and Configuration information. It also provides the capability to Enable and Disable the HPEG Idle Check capability.

#### Ground Node ID Toolbar

The Ground Node ID Toolbar (located under the HPEG toolbar when displayed) provides quick access to the Ground Node ID. If you do not have a Ground Node ID assigned, this toolbar will not be displayed. The Ground Node ID toolbar is only displayed when the HPEG service is active and a Ground Node ID is in use.

#### **HPEG**

The HPEG area provides a list of "Destinations" you are authorized to access through the HPEG. Typically you will have one destination in the list – your payload. The HPEG area also provides "Start Session" and "Stop Session" buttons to start and stop an HPEG session for a selected destination. If you are authorized to use the CFDP service or the DTN service, you will be assigned a Ground Node ID, and your payload onboard will be

assigned a Space Node ID. These IDs correspond to CFDP Entity IDs (EIDs) needed by the CFDP protocol and the DTN node number when using DTN. If you are authorized to use the CFDP service or DTN service, you will be prompted to select your Ground Node ID during HPEG activation. It is possible to have more than one Ground Node ID assigned. In this case you will be prompted with a list and can select the Ground Node ID you would like to use for the session. If you are not authorized to use the CFDP service or the DTN service, you will not be prompted for a Ground Node ID and the Space Node ID field will always be empty.

If you are authorized to use the CFDP service or DTN service, you must select a Ground Node ID when prompted. If you select a Ground Node ID that is in use, you will be prompted again. If all Ground Node IDs are in use, you will need to free one of the Ground Node IDs so you can select one that is available or cancel the activation.

#### Message Area

The Message Area displays important information, warning and error messages. The message area can be cleared using the View menu.

#### 4.2 Toolbars

There are three toolbars: Configuration, HPEG and Ground Node ID. The Configuration toolbar provides visual information about the state of the application and provides access to common application functions. The HPEG toolbar provides HPEG Configuration and Status information. The Ground Node ID toolbar provides access to the Ground Node ID selected during activation.

#### 4.2.1 Configuration Toolbar

The Configuration toolbar is shown in Figure 4. It can be used to configure the application, activate the HPEG service, and deactivate the HPEG service.

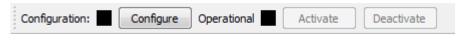

**Figure 4 Configuration Toolbar** 

#### **Configuration Status**

When the Configuration status is black, this indicates the application has not been configured. When the Configuration status is green, this indicates the application has been configured and the HPEG service can be activated.

Use the Configure button to access the Configuration dialog to configure the application.

# **Operational Status**

When the Operational status is black, this indicates the HPEG service is inactive. When the Operational status is purple, activation is in progress. When the Operational status is green, this indicates the HPEG service is active. The application must be properly

configured before the Activate button will be available. The HPEG service must be active before the Deactivate button will be available.

Use the Activate button to activate the HPEG service. This will initiate all internal activities needed to prepare the application to support the HPEG service. If you need to reconfigure the HPEG application, deactivate the HPEG service, and then push the Configure button to reconfigure.

#### 4.2.2 HPEG Toolbar

The HPEG toolbar is shown in Figure 5 and Figure 6. When the HPEG service is Inactive, the HPEG Toolbar will not contain any HPEG Status and Configuration information. When the HPEG service is activated, the HPEG Toolbar will display HPEG Status and Configuration information. For details about HPEG Status and Configuration information please reference Section 6.2. The HPEG Toolbar also provides the capability to Enable and Disable the HPEG Idle Check. This feature is only available when the HPEG service is active.

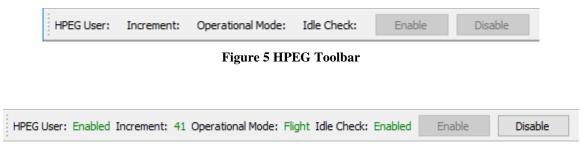

Figure 6 HPEG Toolbar Populated

#### 4.2.3 Ground Node ID Toolbar

The Ground Node ID Toolbar is shown in Figure 7. This toolbar provides quick access to the Ground Node ID. If you do not have a Ground Node ID assigned, this toolbar will not be displayed. The Ground Node ID toolbar is only displayed when the HPEG service is active and a Ground Node ID is in use.

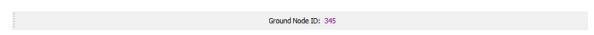

Figure 7 Ground Node ID Toolbar

#### 4.3 Menus

The HPEG application menus are: File, View, HPEG, Options, and Help. Each of these menus is described in more detail below.

#### File Menu

The File menu provides the capability to exit the application.

#### View Menu

The View menu provides the capability to clear the main window message area and show and hide the main window message area.

#### HPEG Menu

The HPEG menu provides the capability to configure the application, activate the HPEG service, deactivate the HPEG service, view HPEG DTN Gateway Information, and view HPEG messages.

# Options Menu

The Options menu provides access to the Messages dialog which can be used to display and filter application messages. Access to advanced settings is also available.

#### Help Menu

The Help menu provides access to on-line help and application version information.

# 5 Quick Start Guides

This section provides "How Tos" for common functions.

# 5.1 How to Configure the Application

The following steps describe the minimum necessary to configure the application. For additional information and details about the Configure dialog please reference section 6.1.

- 1. Push the Configure button to display the Configure dialog.
- 2. Enter the name of an active HOSC Login Session that was created using the TReK HOSC Login application.
- 3. Enter a Local IP Address.

Note: If you are connecting to the HOSC, enter the Office Mode IP Address returned by the HOSC VPN client in the Local IP Address field.

- 4. Enter a port number that may be used for communication between TReK and the HOSC about HPEG.
- 5. Push the OK button to save the configuration information and exit the dialog.

Note: If your site requires Firewall Network Address Translation, use the Firewall (NAT) tab to enter this information.

If the application is configured correctly, the Configuration status will be green.

#### 5.2 How to Start and Stop the HPEG Service

This section describes how to start (activate) and stop (deactivate) the HPEG service.

- 1. Before the HPEG service can be started, you must configure the application. To learn more about this see section 5.1. The Configure status must be green before you can start the HPEG service.
- 2. To start the HPEG service, push the Activate button on the Configuration toolbar. The activation process will initiate a POIC login and request the HPEG service. If this is successful the Operational status will turn green, the HPEG toolbar will be populated with HPEG Configuration and Status information, and you will see a list of authorized destinations in the HPEG area.
- 3. To stop the HPEG service, push the Deactivate button.
- 4. When activating or deactivating important status and/or error messages will be displayed in the Main Window message area.

#### 5.3 How to Start a Session with a Destination

This section describes how to start a session with a destination.

- 1. The HPEG application must be configured and the HPEG service must be active.
- 2. Select an Inactive Destination in the HPEG area and push the Start Session button. This will send a request to the POIC to start a session for the destination. If this is successful, the destination's Status column will show Active and the Ground Proxy IP Address will be displayed in the Ground Proxy IP column. If you have a Space Node ID, it will be shown in the Space Node ID column. You will also see a message in the Message column indicating the status of your "Start Session" request.

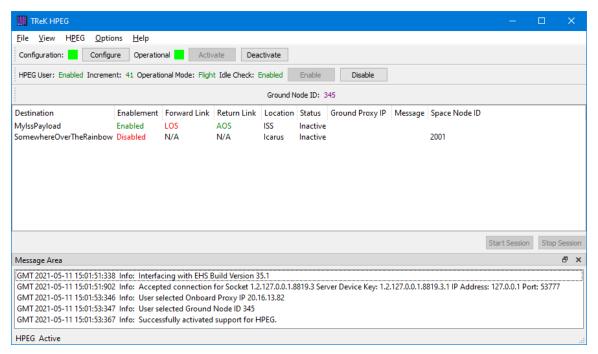

**Figure 8 Inactive Destination** 

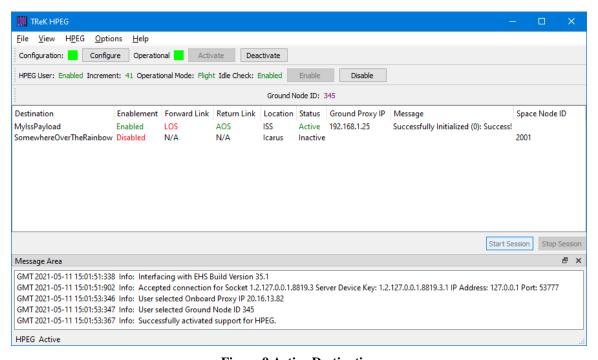

**Figure 9 Active Destination** 

#### 5.4 How to Stop a Session with a Destination

This section describes how to stop a session with a destination.

1. The HPEG application must be configured and the HPEG service must be active.

2. Select an "Active" Destination in the HPEG area and push the Stop Session button. This will send a request to the POIC to stop the session for that destination. If this is successful, the destination's Status column will show Inactive and the Ground Proxy IP column will be blank. You will also see a message in the Message column indicating the status of your "Stop Session" request.

#### 5.5 How to Enable and Disable the HPEG Idle Check

The Enable and Disable buttons on the HPEG toolbar can be used to control the HPEG Idle Check. If you disable the HPEG Idle check, you will not be prompted when your HPEG session has been idle for a HOSC configured amount of time.

#### 6 Details

This section covers various application details.

#### 6.1 Configuration

The HPEG Configuration dialog contains two tabs: General and Firewall (NAT). The General tab is used to provide information needed for TReK to communicate with the HOSC about HPEG. The Firewall (NAT) tab can be used to enter configuration information for locations using a firewall with network address translation.

#### 6.1.1 General Tab

The General tab is shown in Figure 10. Each field is described below.

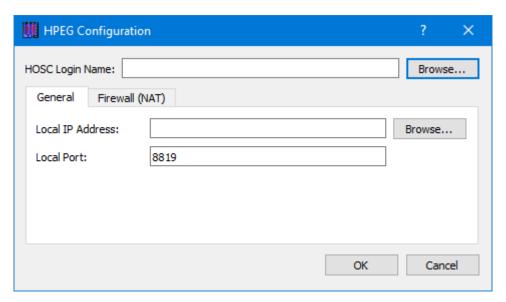

Figure 10 HPEG Configuration Dialog (General Tab)

#### **HOSC Login Name**

This field should contain the name of an active HOSC Login Session that was created using the TReK HOSC Login application. The Browse button can be used to view and select a HOSC Login Name.

# Local IP Address

This field should contain your local IP address.

#### Port

A TCP socket is created to send and receive HPEG information between TReK and the HOSC. The Local IP Address and port are used to create this TCP socket.

#### 6.1.2 Firewall (NAT) Tab

The Firewall tab is shown in Figure 11. Each field is described below.

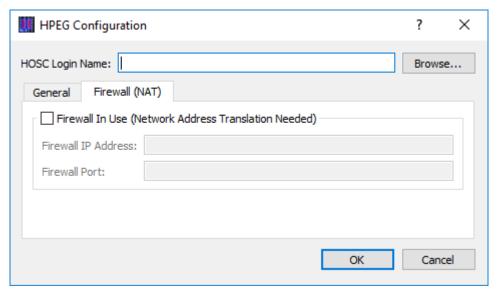

Figure 11 HPEG Configuration Dialog (Firewall Tab)

#### Firewall In Use (Network Address Translation Needed)

Check the "Firewall In Use" checkbox, if your location is using a Firewall with network address translation.

#### Firewall IP Address

The Firewall IP Address.

#### Firewall HPEG Port

The Port on the Firewall that should be used for HPEG traffic.

#### 6.2 HPEG Configuration and Status

This section describes the items in the main window HPEG toolbar.

#### **HPEG User**

This indicates if your user account is Enabled or Disabled for HPEG.

#### Increment

This displays the increment you are logged into.

#### Operational Mode

This displays the operational mode you are logged into.

#### Idle Check

This indicates if the HPEG Idle Check is Enabled or Disabled. If you push the Enable button the Idle Check will be enabled. If you push the Disable button, the Idle Check will be disabled. If the Idle Check is disabled, the POIC will not monitor the HPEG sessions to determine if any have gone idle.

#### **6.3 HPEG DTN Gateway Information**

The HPEG DTN Gateway Information dialog is shown in Figure 12. It is available from the HPEG menu. This dialog displays HPEG DTN Gateway information.

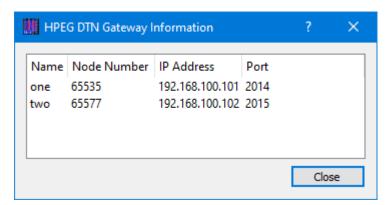

**Figure 12 HPEG DTN Gateway Information** 

### 6.4 HPEG Messages

The HPEG Messages dialog is shown in Figure 13. It is available from the HPEG menu. This dialog displays HPEG messages associated with HPEG Destinations.

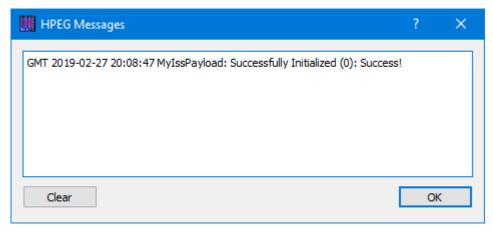

Figure 13 HPEG Messages

#### 6.5 Application Messages

Various types of application messages are generated including information, progress, warning, error, and debug messages. Application messages are stored in memory and written to a temporary log file. The temporary log file is created on application initialization and exists as long as the application is running. It is deleted when you exit the application. The log file is located in the temporary directory provided by the operating system. Only a subset of messages are stored in memory while all messages are written to the temporary log file. The maximum number of application messages stored in memory is controlled by the message storage setting in the Configure Messages dialog. Once the maximum is reached, older messages are deleted to make room for new messages. Setting the maximum value to a large number can impact application performance since it will increase the amount of memory used by the application. Setting this number too low can cause you to miss important messages. The application default was selected to protect against both of these scenarios. Messages stored in memory are displayed in the Main Window Message Area and the Messages dialog. The Messages dialog is shown in Figure 14. The Main Window message area only displays Info, Warning, and Error messages. The Messages dialog displays messages based on the display preferences defined in the Configure Messages dialog. By default, the Messages dialog will display information, progress, warning, and error messages. Columns in the Messages dialog can be sorted by clicking on the column header. The Messages dialog is available from the Options menu.

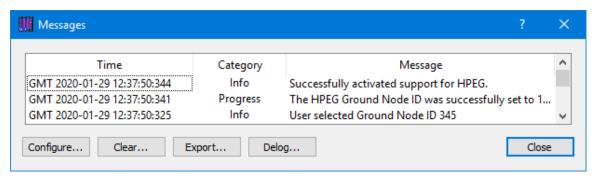

Figure 14 Messages Dialog

# Configure

The Configure button provides access to the Configure Messages dialog shown in Figure 15. This dialog provides access to preferences associated with messages. Display preferences can be set to filter the types of messages (category) displayed in the Messages dialog. Export Preferences control how the time tag is added to the filename that is created when messages are exported. See the Export section for details. Message storage defines the maximum number of messages that will be stored in memory while the application is running. Once the maximum is reached, older messages are deleted to make room for new messages. The Set to Defaults button can be used to reset these properties to application defaults.

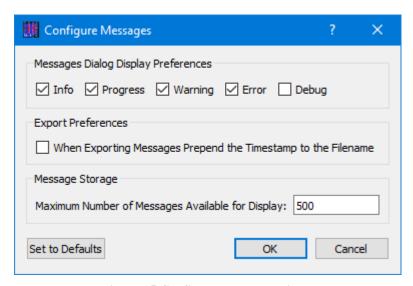

Figure 15 Configure Messages Dialog

#### Clear

The Clear button provides access to the Clear Messages dialog shown in Figure 16. This dialog provides two ways to clear application messages stored in memory. You can clear all the messages or clear selected messages. Once you clear messages, the messages are permanently deleted in all views (Main Window Message Area and the Messages dialog).

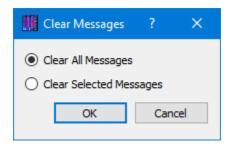

Figure 16 Clear Messages Dialog

#### **Export**

The Export button provides the capability to save all the application messages currently in memory to a file. When you push the Export button you will be prompted for a directory and filename. Export will save all messages in memory, not just the messages currently displayed in the Messages dialog (i.e. the Display Preferences are not applied). The name you provide for the file will be modified with a time tag that is added to the filename. The time tag indicates the time the file was closed. The default is to append the time tag to the filename. For example:

Filename Input: messages.txt

Filename Output: messages\_2017-05-07\_13~03~28.txt

If you would like to prepend the time tag to the filename you can set this preference in the Configure Messages dialog. This would result in the following:

Filename Input: messages.txt

Filename Output: 2017-05-07\_13~03~28\_messages.txt

#### Delog

The Delog button provides the capability to save all application messages generated since the application was started. Delog will retrieve the messages from the temporary log file. When you push the Delog button you will be prompted for a directory and filename. A timetag is not applied to the filename.

Filename Input: messages.txt Filename Output: messages.txt

#### 6.6 Manage E-Mail and Text Settings Dialog

The Manage E-Mail and Text Settings Dialog is shown in Figure 17. This dialog provides the capability to manage global e-mail and text settings, application alert settings, e-mail and text dropboxes, and the capability to send an e-mail or text.

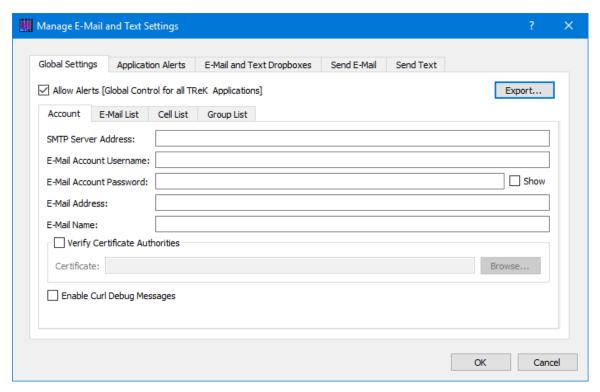

Figure 17 Manage E-Mail and Text Settings Dialog (Global Settings Account Tab)

The TReK software's e-mail and text capability is dependent on libcurl, an open source client-side URL transfer library developed by the cURL project. The libcurl library provides C API functions that configure the library to programmatically establish a secure connection with an email server using a Transport Layer Security (TLS) version 1.3 socket prior to logging into an email account using an email account name and password.

The TReK email and text capability has been successfully tested with the Google Gmail server. It is recommended that users create a new Gmail account and use it to send emails and texts to designated recipients. The TReK software does not support retrieving emails from the user's Gmail account. When creating the Gmail account to send emails and texts you will need to configure your Gmail account to enable two-step verification and you need to generate a Gmail App Password for TReK. Please reference Gmail Help for instructions. The Gmail App Password is used in place of your e-mail account password on the Global Settings Account tab in the "Manage E-Mail and Text Settings" dialog. TReK recommends only using the Gmail account to send emails and texts using the TReK software. TReK does not recommend using the account to receive emails.

The maximum size of a text message is approximately 900 characters. However, if you send more than 900 characters your message may be broken up during transmission and then concatenated on the recipient's phone. The maximum length of a TReK email message is 65,000 characters or bytes. The maximum length of an email with a file attachment is generally considered to be 10MB (email message size plus file attachment

size). Note, file attachments may become much larger than their original file sizes. This is due to the encoding employed by email servers when sending non text-based information.

#### **Global Settings**

Global Settings are e-mail and text settings used in all TReK applications. They can be changed in any TReK application with a Manage E-Mail and Text Settings dialog. When you change a setting on the Global Settings tab, it will be changed for all TReK applications. Each Tab is described below.

#### Allow Alerts

The Allow Alerts Checkbox is a global setting to turn on and off all alerts in all TReK applications. If you turn this checkbox off, no alerts will be generated in any applications.

#### **Export**

The Export button provides access to the Export dialog shown Figure 18. This dialog provides the capability to save the settings on the Global Settings tab in a TReK email configuration file that can be used with the TReK E-Mail and Text API. You also have the option to include the dropboxes defined on the E-Mail and Text Dropboxes tab.

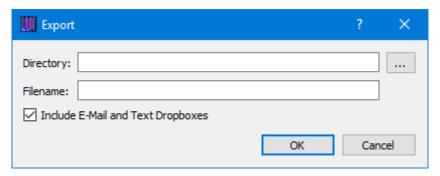

Figure 18 Manage E-Mail and Text Settings (Export Dialog)

#### Account

In order to use the Alerts capability, you must have a Gmail account. The Gmail account must be configured with two-step verification enabled and you must have a Gmail App Password for TReK. Please reference Gmail Help for instructions. The Account tab is used to enter your Gmail account information. The TReK software only stores account information locally. The account password will be hidden by default and will always be encrypted when it is stored. Please enter the Gmail App Password you generated for TReK in the E-Mail Account Password field (not your Gmail account password). This password will only be decrypted when it is used communicate with the Gmail server to execute a requested function. An example of account information is shown below.

smtp\_server\_address: smtp.gmail.com email account username: jane.doe@gmail.com email\_account\_password: Gmail App Password for TReK [Hidden unless show

checkbox is checked]

email\_address: jane.doe@gmail.com

email\_name: Jane Doe

The Verify Certificate Authorities checkbox is used to turn on the certificate authority check. If you turn on the certificate authority check, you must provide the complete path to a Certificate file.

The Enable Curl Debug Messages checkbox is used to turn on additional debug messages generated by the curl software library.

#### E-Mail List

The E-Mail List tab is used to enter e-mail addresses that will be used to populate the e-mail address list that is available when configuring alert functions or sending an e-mail. The E-Mail List tab is shown in Figure 19. The Add button is used to add a row to enter e-mail address information. The Delete button is used to delete a row.

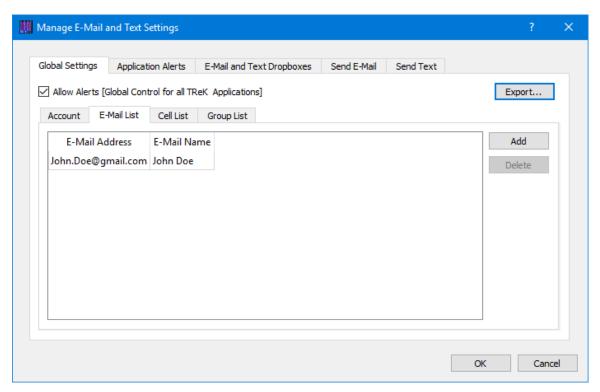

Figure 19 Manage E-Mail and Text Settings Dialog (Global Settings E-Mail List Tab)

#### Cell List

The Cell List tab is used to enter mobile cell phone numbers that will be used to populate the Cell list that is available when configuring alert functions or sending a text. The Cell List tab is shown in Figure 20. The Add button is used to add a row to enter cell number information. The Delete button is used to delete a row. Cell numbers can be entered

with or without dashes. The Set Carrier button is available when a Cell Carrier cell is selected. It is shown in Figure 21 and can be used to select a carrier address. If the carrier address you need is not in the list, you can enter it directly into the cell.

Note: The cell carrier list is populated from a file in the TReK install (config/cell.txt). If you wish to edit the file and make a custom list of carriers to be displayed in the dialog, copy the cell.txt file to the root directory of the TReK workspace and make your changes. If a cell.txt file exists in the root directory of the TReK workspace, it will be used instead of the one available in the install.

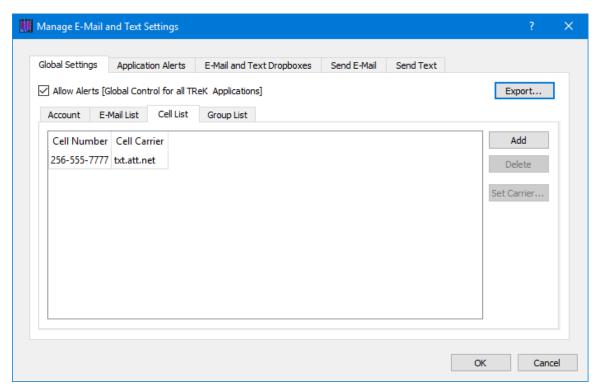

Figure 20 Manage E-Mail and Text Settings Dialog (Global Settings Cell List Tab)

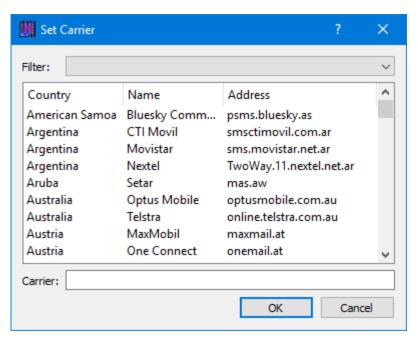

Figure 21 Manage E-Mail and Text Settings (Set Carrier Dialog)

#### **Group List**

When configuring an application alert or sending an e-mail or text, you will have the option to identify an e-mail address, a cell phone number, or a group as a recipient. The Group List is shown in Figure 22. You can define zero or more groups. A group can contain e-mail addresses and cell numbers. If you have a group with both e-mail addresses and cell numbers and you send an e-mail to that group, the e-mail generated will only be sent to the e-mail addresses in the group. You can add, modify, and delete a group using the buttons on the right.

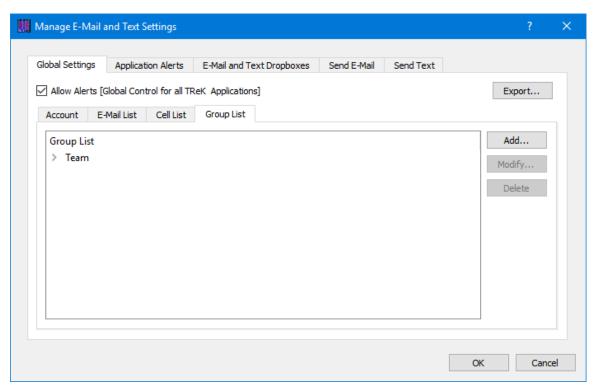

Figure 22 Manage E-Mail and Text Settings Dialog (Global Settings Group List Tab)

The Add button will display the Add Group dialog shown in Figure 23. At the top you can enter a name for the group. On the left you will see all the e-mail addresses and cell numbers you entered on the Global Settings main E-Mail List and Cell List tabs. You can add zero or more e-mail addresses and zero or more cell numbers to a group. To add an e-mail or cell to the group, select the e-mail or cell number on the left and push the Add button to add it to the group. You can use the Delete button to delete a recipient from the group.

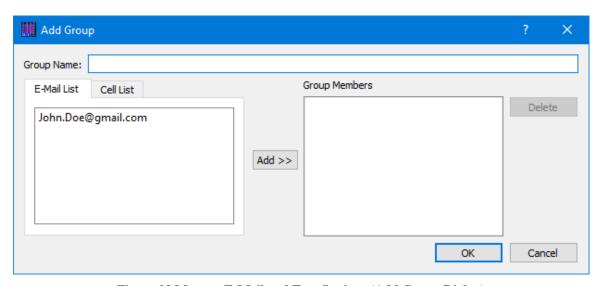

Figure 23 Manage E-Mail and Text Settings (Add Group Dialog)

#### **Application Alerts**

The Application Alerts tab is shown in Figure 24. It is used to configure application specific alerts.

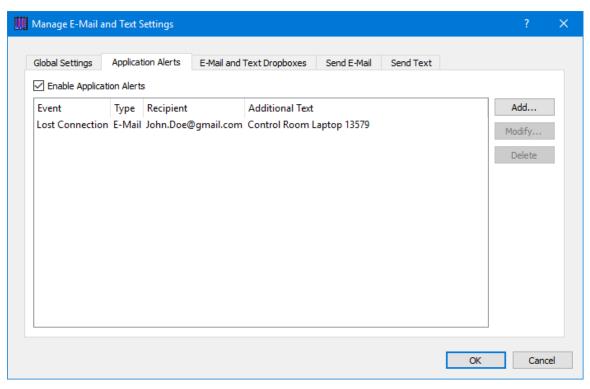

Figure 24 Manage E-Mail and Text Settings Dialog (Application Alerts Tab)

#### **Enable Application Alerts**

The Enable Application Alerts Checkbox is used to turn all alerts on or off in the current application. If you uncheck Enable Application Alerts, no alerts will be generated in the Command application.

#### **Event List**

The Event area provides the capability to identify one or more alerts to send when a specific application event occurs. You can add, modify, and delete alerts using the buttons on the right. The Add button will display the Add Alert dialog shown in Figure 25.

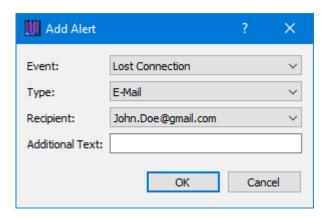

Figure 25 Manage E-Mail and Text Settings (Add Alert Dialog)

#### **Event**

The Event is what triggers the alert. There may be one or more events in an application that can trigger an alert. The HPEG application can generate an alert for the following types of events:

#### Lost Connection

This event is triggered if the HPEG connection to the HOSC is lost.

#### Type

The type of alert to send. Options are E-Mail, E-Mail and Text, or Text.

#### Recipient

The recipient identifies who should be notified when the event is triggered. The Recipient list will be populated with applicable recipients based on Type. If you select E-Mail in the Type menu, the Recipient list will be populated with e-mails from the E-Mail List tab and groups that contain at least one e-mail address from the Group List tab. If you select E-Mail and Text in the Type menu, the Recipient list will be populated with groups from the Group List tab that contain at least one e-mail address and one cell phone number. If you select Text in the Type menu, the Recipient list will be populated with cell phone numbers from the Cell List tab and groups that contain at least one cell phone number from the Group List tab.

#### Additional Text

The alert will contain the name of the event that occurred and any text that is provided in the Additional Text field. Additional Text is optional.

#### E-Mail and Text Dropboxes

The E-Mail and Text Dropboxes tab is shown in Figure 26. This tab can be used to define E-Mail and Text Dropboxes. It is important to remember that each E-Mail and Text Dropbox will correspond to a directory on the file system and must be unique. Using a directory for more than one dropbox will result in unexpected behavior. When

you define a dropbox using the Manage E-Mail and Text Settings dialog, the dropbox information is automatically saved with that specific application's settings.

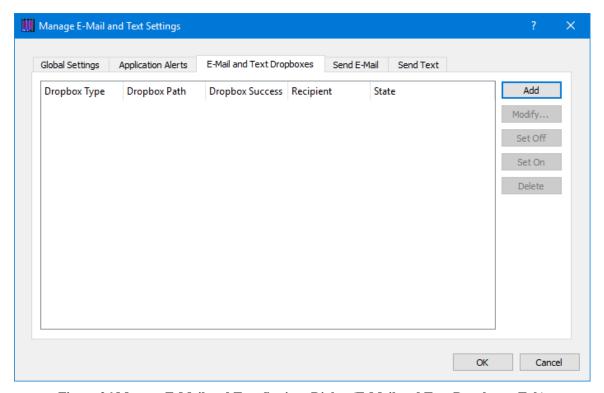

Figure 26 Manage E-Mail and Text Settings Dialog (E-Mail and Text Dropboxes Tab)

# **Dropbox List**

The Dropbox List is used to define zero or more dropboxes. For each dropbox you can define the Dropbox Type, the Dropbox Path, the Dropbox Success Path, a Recipient, and a State. The buttons on the right can be used to add, modify, delete, or change the state of a dropbox. The Add Dropbox dialog is shown in Figure 27.

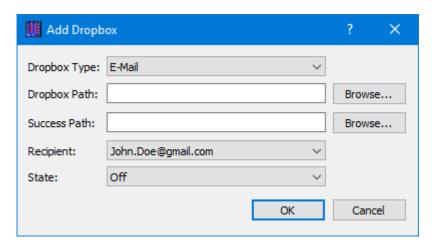

Figure 27 Manage E-Mail and Text Settings (Add Dropbox Dialog)

#### Dropbox Type

There are three types of dropboxes: E-Mail, E-Mail File, and Text. An E-Mail dropbox will e-mail the contents of a text file placed in the dropbox. An E-Mail File dropbox will e-mail the file placed in the dropbox. A Text dropbox will text the contents of a text file placed in the dropbox. E-Mail and Text dropboxes only support text files. Dropping other file types into these dropboxes will have unexpected results (e.g. send garbage). The E-Mail File dropbox supports many common file types including but not limited to text files, Portable Document Format (PDF) files, and Microsoft Office files. It does not support executable files. The E-Mail File dropbox will generate an error or fail to send file types that are not supported.

# Dropbox Path

The Dropbox Path identifies the local directory to be used for the dropbox. The Browse button can be used to select a directory.

#### Dropbox Success Path

The Dropbox Success Path is optional. If the Dropbox Success Path is defined, the dropbox will move the original file placed in the dropbox to the success directory if and only if the corresponding e-mail or text is successfully delivered to the e-mail server. If the success path is empty, the dropbox will delete the original file placed in the dropbox if and only if the corresponding e-mail or text is successfully delivered to the e-mail server. If the dropbox fails to generate the e-mail or text, the file will be renamed with a time tagged ".droperror" extension and remain in the dropbox. The dropbox will not attempt to generate an e-mail or text for a file with a ".droperror" extension in its filename.

#### Recipient

The Recipient identifies the designated recipient(s) for the e-mail or text. The Recipient list will be populated with applicable recipients based on the Dropbox Type. For example, if you select E-Mail or E-Mail File in the Type menu, the Recipient list will be populated with e-mails from the E-Mail List Tab and groups with at least one e-mail address from the Group List Tab. If you select Text in the Type menu, the Recipient list will be populated with cell phone numbers from the Cell List Tab and groups with at least one cell number from the Group List Tab.

#### State

The state controls whether the dropbox is activated. It can be set to Off or On. If the state is set to Off, the dropbox will not be activated. If the state is set to On, the dropbox will be activated when you push the OK button. If the state is set to On when you exit the application, it will automatically be activated the next time you run the application. If you do not want the dropbox to be activated on application initialization, set the state to Off before exiting the application.

# Send E-Mail

The Send E-Mail tab is shown in Figure 28. This tab can be used to send an e-mail if valid information has been entered on the Global Settings tab. Once the To, Subject, optional File (Browse can be used to browse the local disk for a file), and Message information has been entered, press the Send button to send the e-mail. This will initiate a request to send the e-mail. Look at the main window message area for information about whether the e-mail request was successful or encountered any errors.

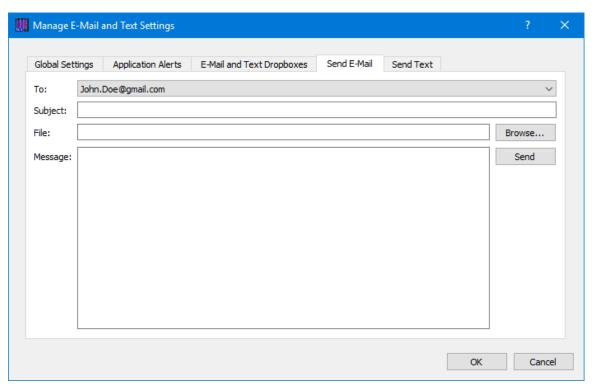

Figure 28 Manage E-Mail and Text Settings Dialog (Send E-Mail Tab)

# **Send Text**

The Send Text tab is shown in Figure 29. This tab can be used to send a text if valid information has been entered on the Global Settings tab. Once the To and Message information has been entered, press the Send button to send the text. This will initiate a request to send the text. Look at the main window message area for information about whether the text request was successful or encountered any errors.

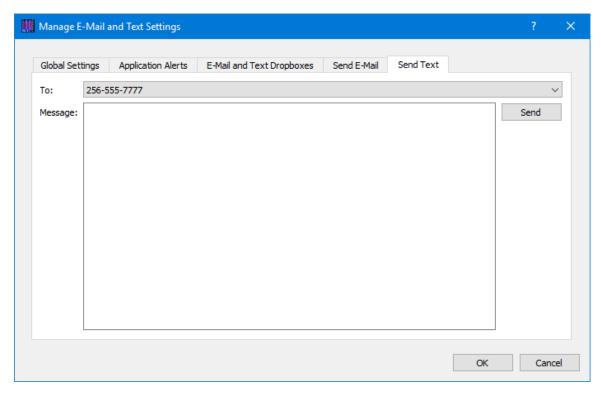

Figure 29 Manage E-Mail and Text Settings Dialog (Send Text Tab)

#### **6.7** Advanced Settings

The Advanced Settings dialog provides access to configure several advanced settings. The Advanced Settings dialog is shown in Figure 30.

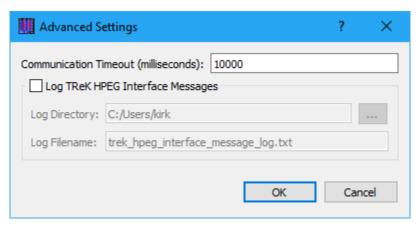

Figure 30 Advanced Settings Dialog

# **Communication Timeout**

You can set the timeout value used in communication with the Huntsville Operations Support Center. It is unlikely there would ever be a need to modify this setting. The timeout value can only be modified when the HPEG service is inactive.

#### Log TReK HPEG Interface Messages

The TReK HPEG application provides the capability to log messages that are exchanged between the TReK HPEG application and the HOSC HPEG software to a file. This capability has been provided for troubleshooting purposes. Hopefully this is a feature you will never need to use. If you check the Log TReK HPEG Interface Messages checkbox, the messages that are exchanged between the TReK HPEG application and the HOSC HPEG software will be written to the log file specified. Message Logging will start when the HPEG service is activated and stop if you uncheck the box or the HPEG service is deactivated. Once a log file exists, any new messages will be appended to the existing log file. Log files are appended with the time the file was created as shown in the example below. Log files older than 7 days are automatically deleted.

Example Log File: trek\_hpeg\_interface\_message\_log\_2021-03-14-18-27-28.txt

#### Log Directory

The Log Directory field should contain the absolute path to the directory where the log file should be written.

#### Log Filename

The Log Filename field should contain the name to use for the log file.

#### 6.8 Application Settings

The HPEG application saves application settings each time you exit the application. The next time you run the application, the application will initialize with the previous settings. Only one set of settings are saved. If you run multiple instances of the application, the settings in the instance that is exited last will be saved. The following settings are saved:

- ➤ Application Window Size
- > HPEG Port Entry
- Firewall In Use Selection
- Firewall IP Address Entry
- > Firewall Port Entry
- ➤ Firewall HPEG Port Entry
- ➤ Configure Messages Selections
- ➤ E-Mail and Text Settings
- ➤ Advanced Settings

# 7 FAQ and Troubleshooting

This section addresses Frequently Asked Questions and provides tips for troubleshooting common gotchas.

No FAQs Yet.